# **Sistema RM/TOTVS**

# **Tutorial**

# **PORTAL DO ALUNO**

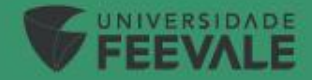

# **Acesso ao Portal do Aluno**

Link de Acesso:

[Feevale | Portal do Aluno](https://portal.feevale.br/framehtml/web/app/edu/portaleducacional/login/)

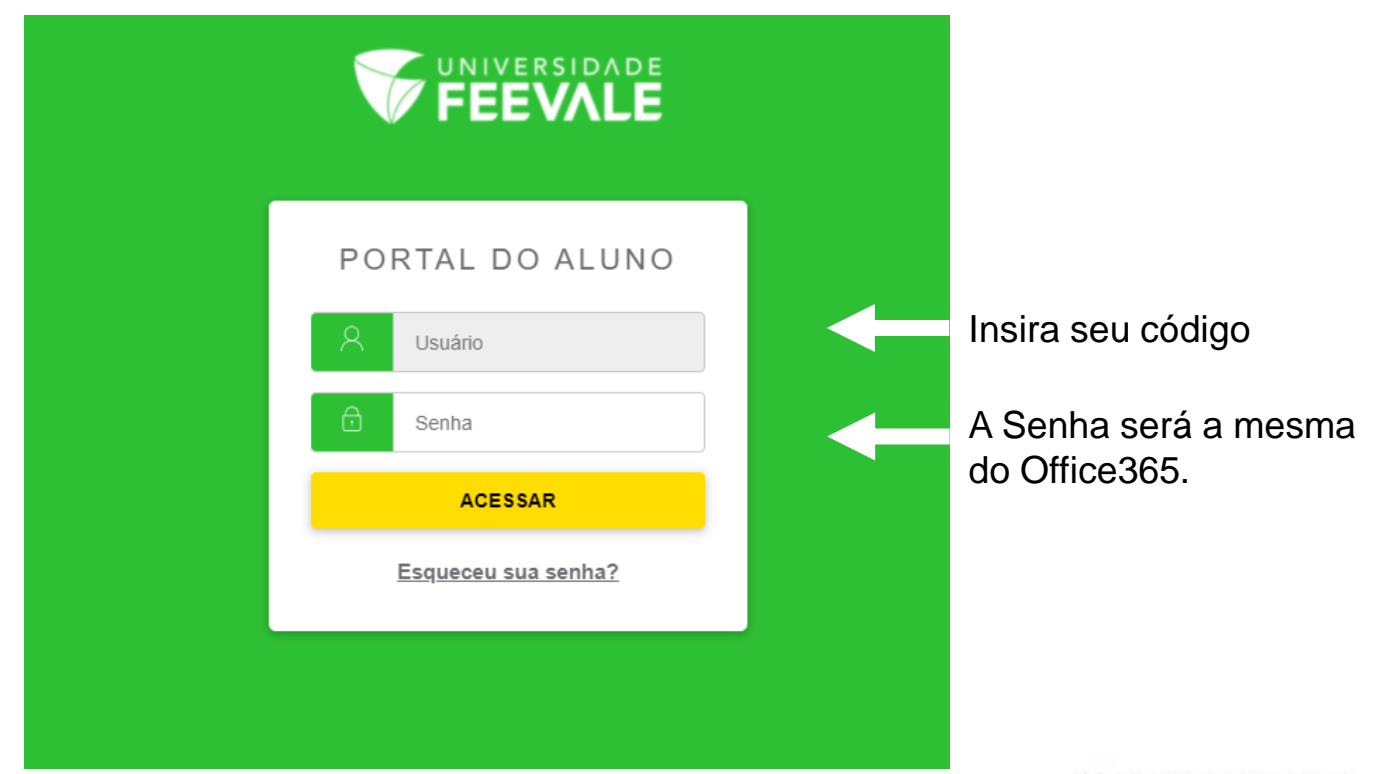

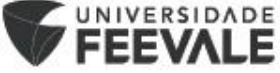

### **Tela inicial do Portal do Aluno:**

Na tela inicial, terá a opção de alterar o curso que você deseja ver as informações.

Para a alteração do curso, o aluno deverá clicar em "ALTERAR CURSO":

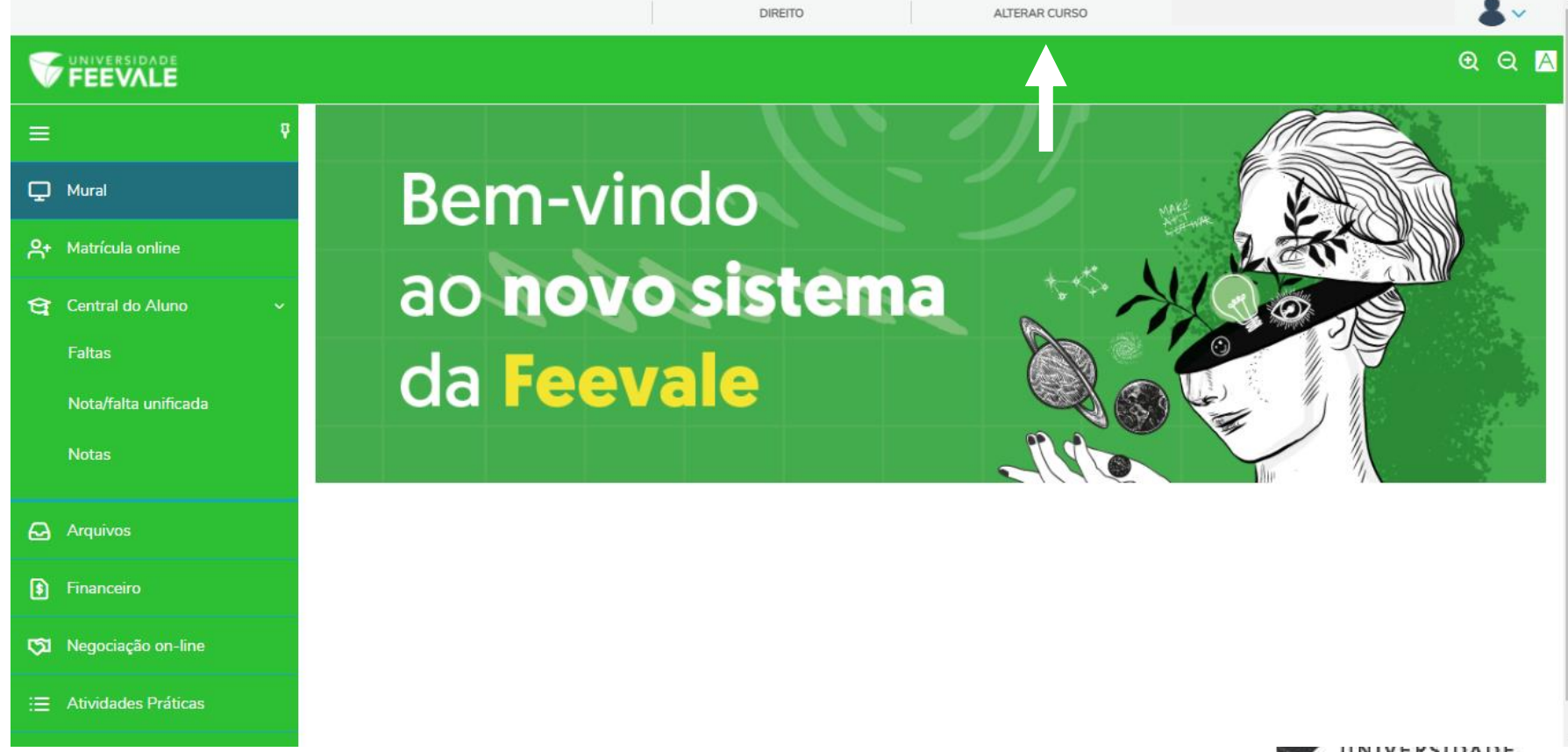

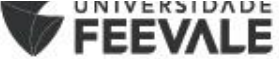

Ao clicar em "ALTERAR CURSO" abrirá a relação de cursos para a seleção do curso desejado. Basta selecionar o curso e período letivo desejado e clicar em "Confirmar":

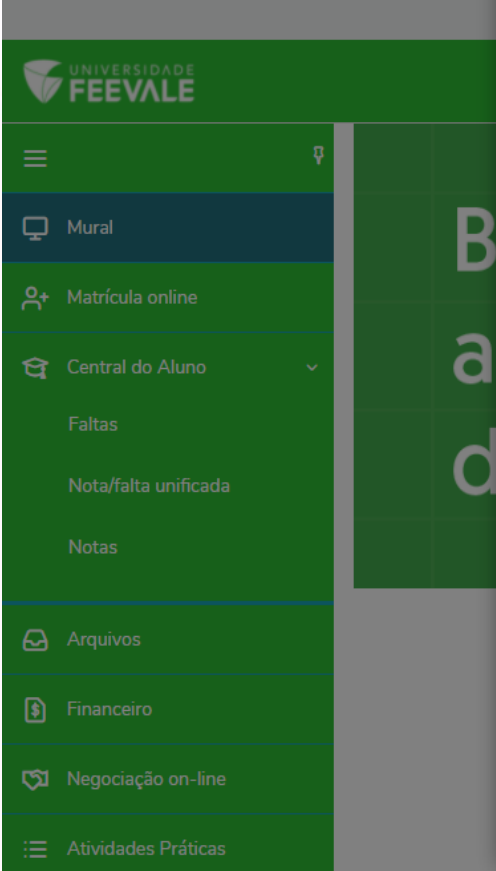

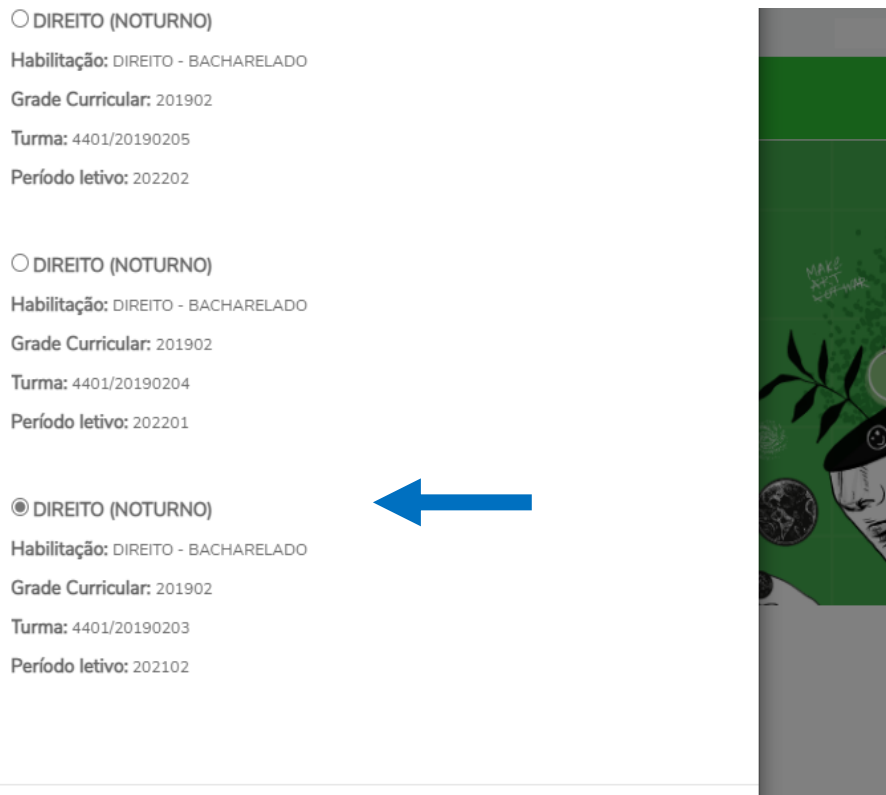

Confirmar

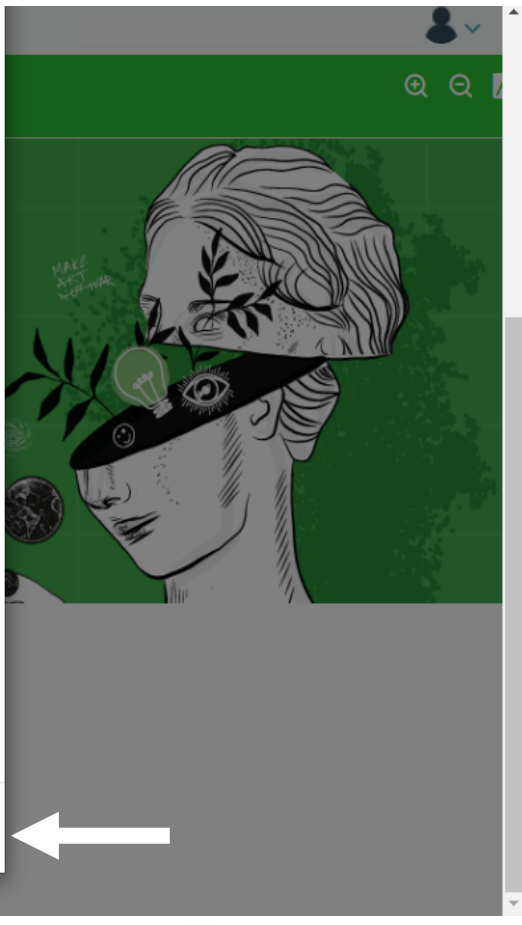

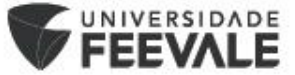

# **Funcionalidades do Portal do Aluno**

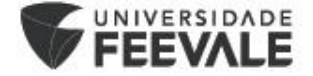

## **Central do Aluno:**

O registro das notas, faltas, ocorrências e demais informações, deverão ser consultadas na aba "Central do Aluno":

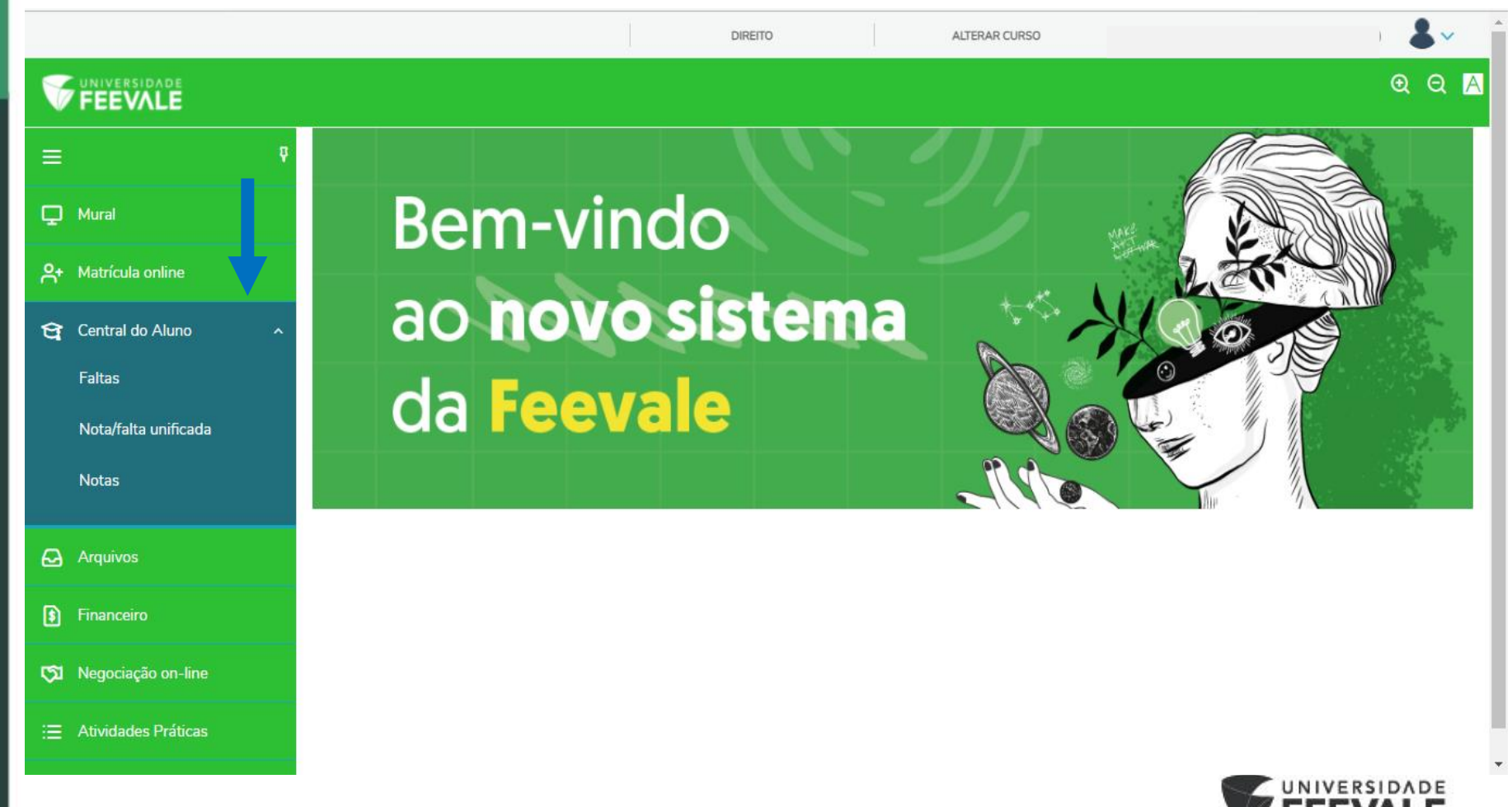

#### **Faltas:**

Para visualizar as faltas, o aluno deverá acessar o item "Faltas", selecionar o período e o componente curricular desejado:

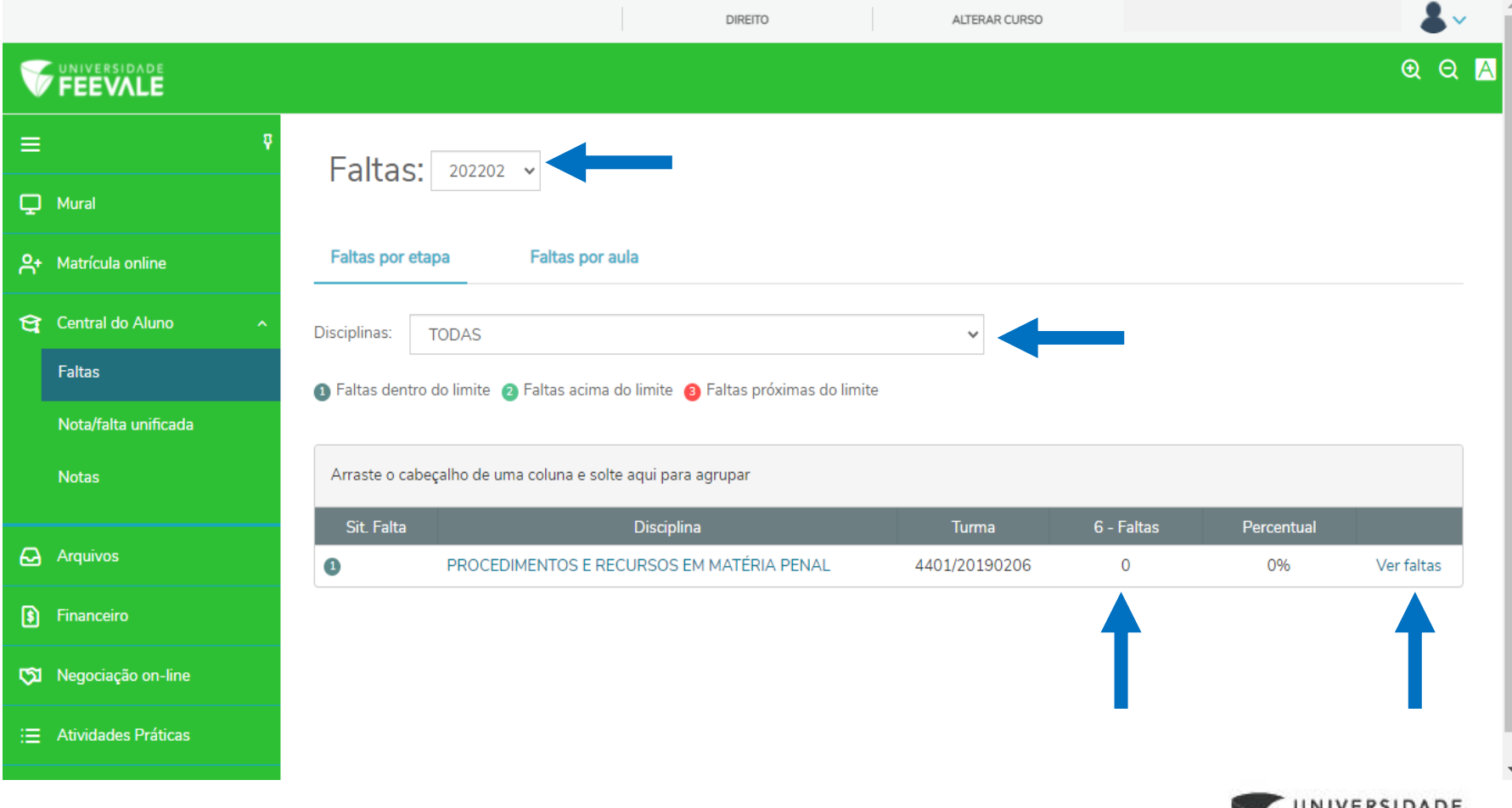

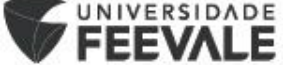

### Clicando em "Ver faltas" aparecerá a data da falta e informações do componente curricular:

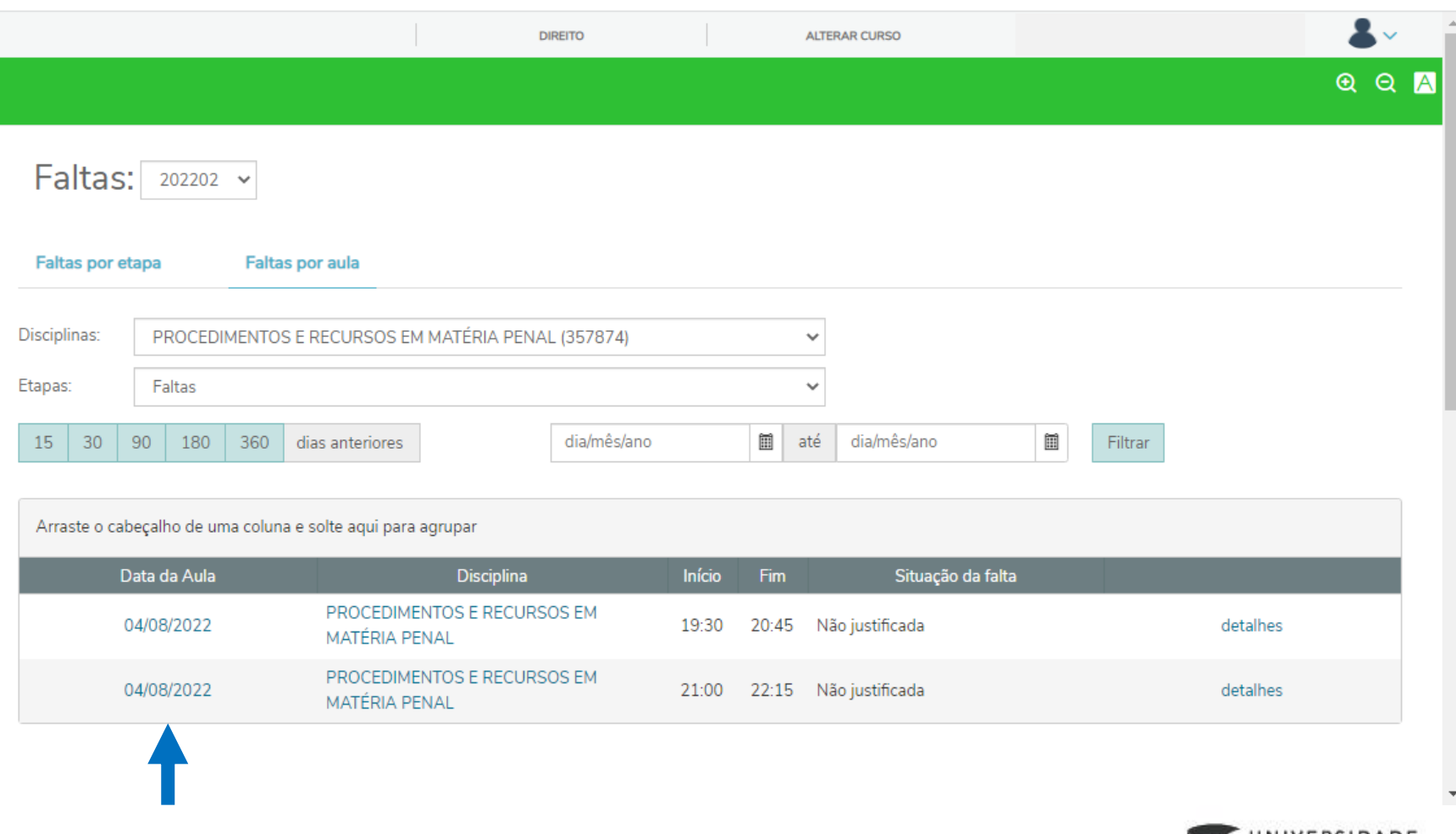

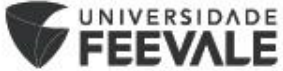

### **Notas:**

Para consultar a média das avaliações, Média Parcial e Média Final, o aluno terá que acessar o item "Nota/falta unificada":

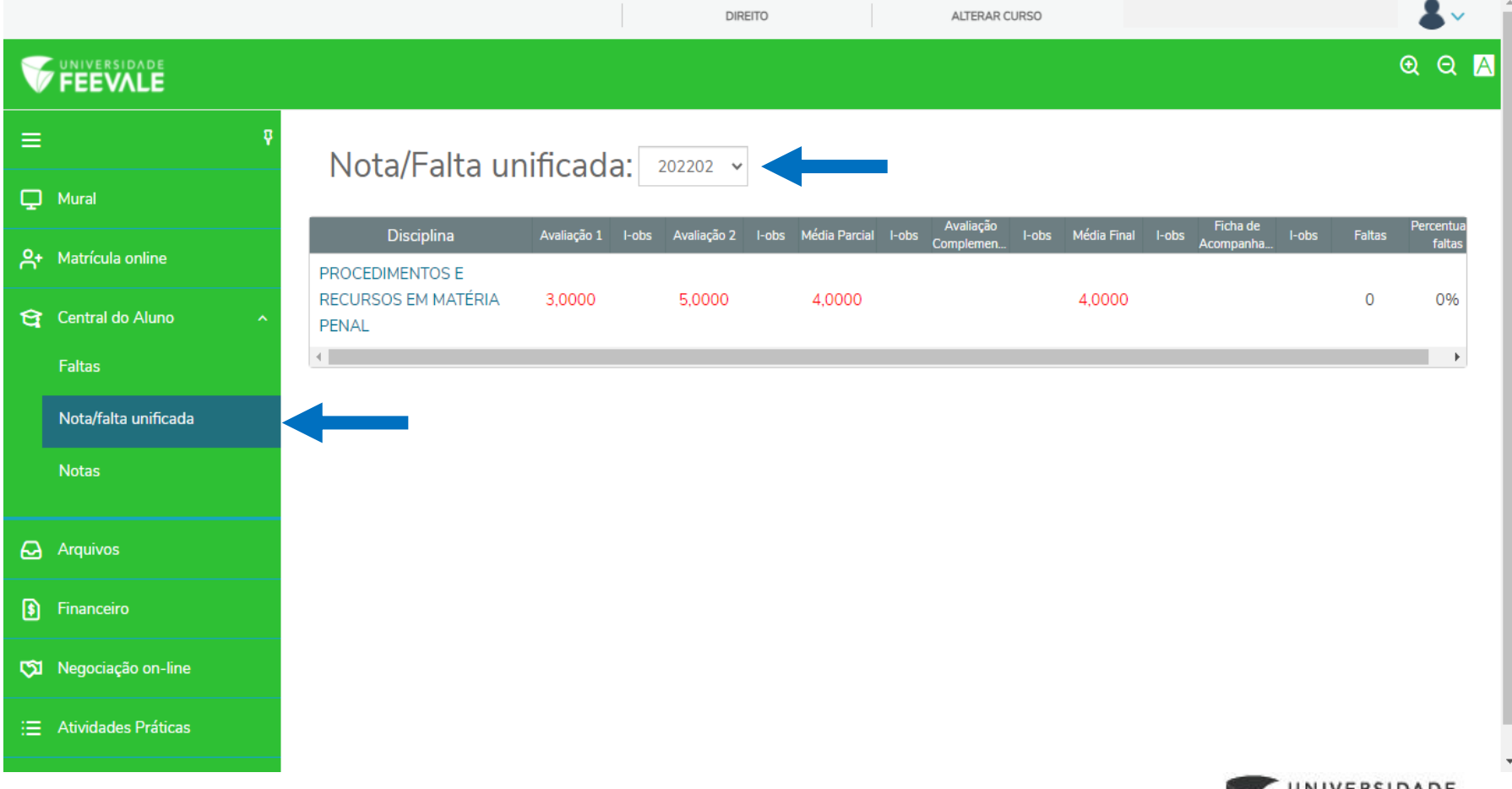

FEEV/

Na parte de "Notas", além de consultar a média das avaliações, Média Parcial e Média Final, é possível consultar a situação final do componente curricular:

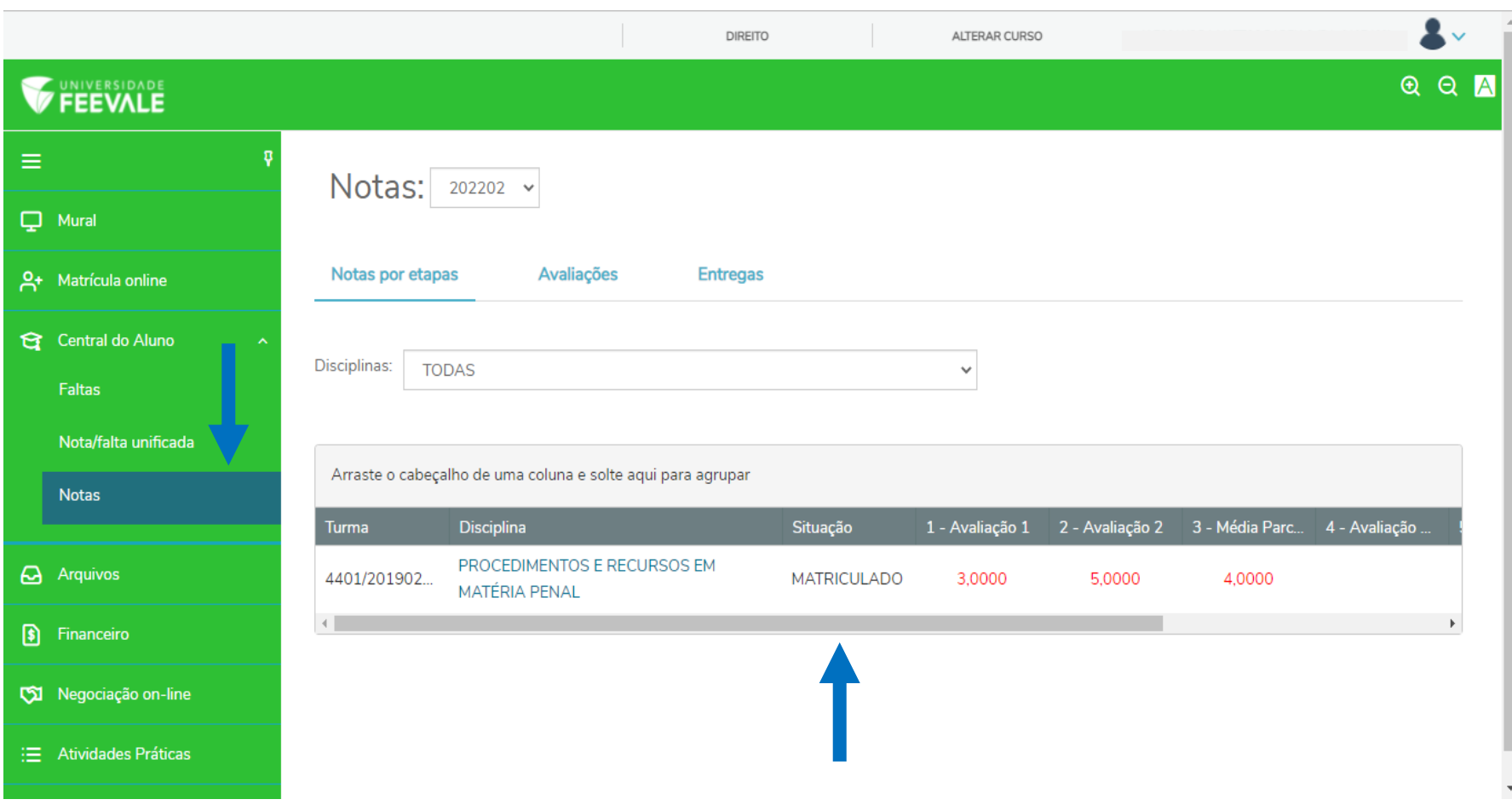

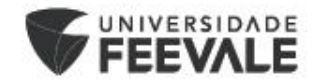

### **Entregas:**

Caso o professor tenha disponibilizado a entrega de materiais para algum avaliação/trabalho, o aluno poderá realizar a entrega através do portal.

Para isso, o aluno terá que acessar a parte de "**Notas**" > "Entregas", selecionar o componente curricular desejado e a etapa da avaliação.

Para enviar o material, o aluno deverá clicar em "Outras ações" > "Enviar arquivo". Após o envio, o documento será disponibilizado ao professor.

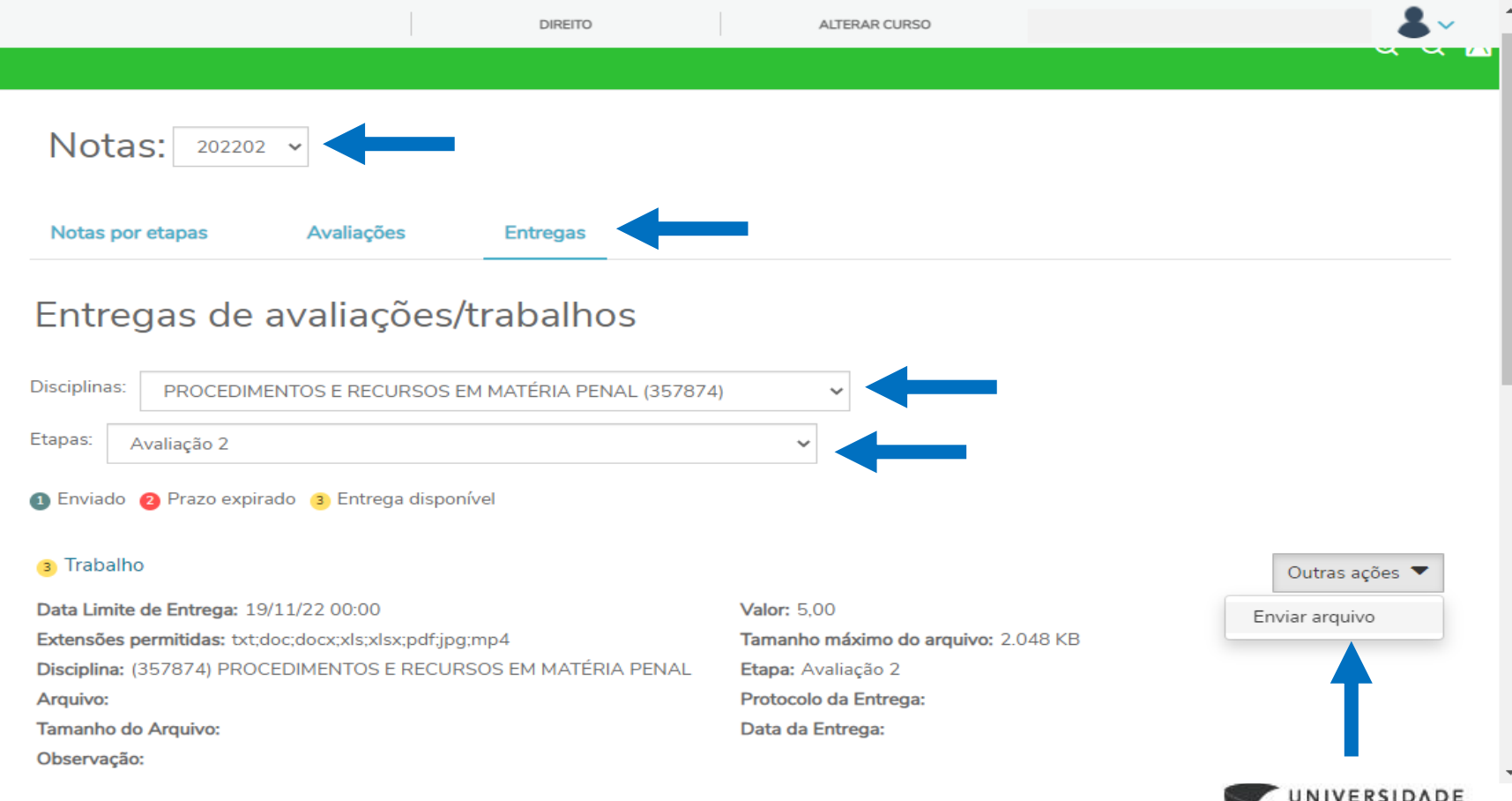

**FEEVALE** 

## **Arquivos:**

Caso o professor tenha enviado algum material aos alunos, o documento será disponibilizado no portal na parte de "Arquivos".

Para ter acesso ao arquivo, o aluno deverá clicar em "Download":

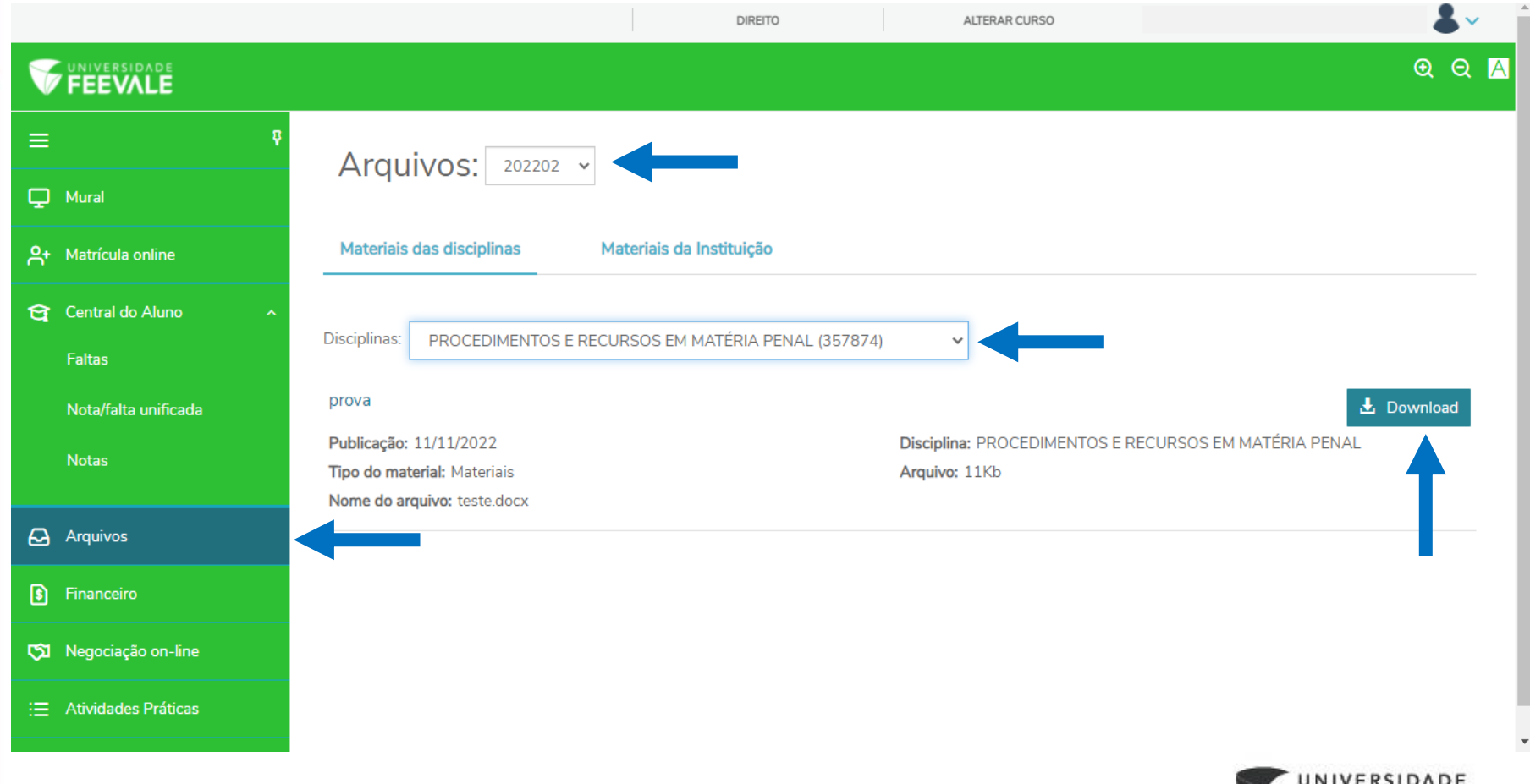

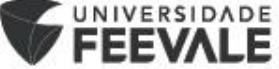

#### **Cadastro das Atividades Práticas:**

Os alunos devem realizar o cadastro das horas de atividades práticas/estágio acrescidas dos componentes curriculares. Para esse cadastro, o aluno deverá acessar a parte de "Atividades Práticas":

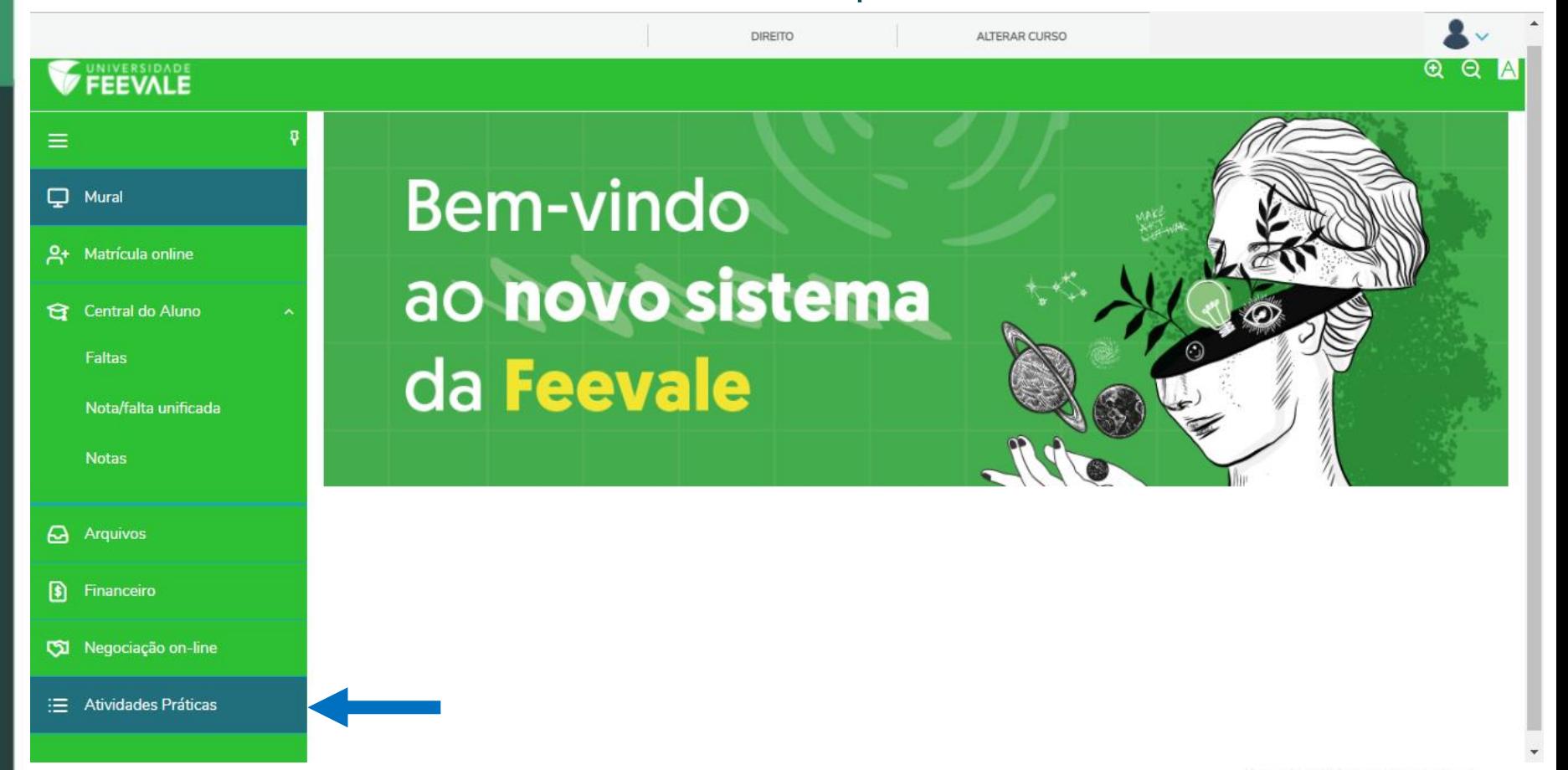

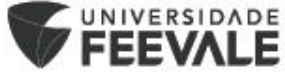

Após clicar em "Atividades Práticas", irá abrir a tela abaixo com os componentes curriculares que possuem o cadastro das atividades e o botão "Acessar" para realizar o cadastro:

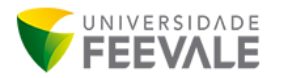

#### Atividades Práticas - Aluno List  $#$ **Disciplina Atividade Tipo Descricão** Ações  $\mathcal{D}$ PRÁTICA PENAL PRÁTICA PENAL ATIVIDADE Atividades Práticas **Acessar**

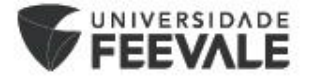

Ao clicar em "Acessar", irá abrir a tela abaixo com as informações do componente curricular e da atividade. Para cadastrar as horas da atividade, o aluno deverá clicar em "LANÇAR ATIVIDADE PRÁTICA":

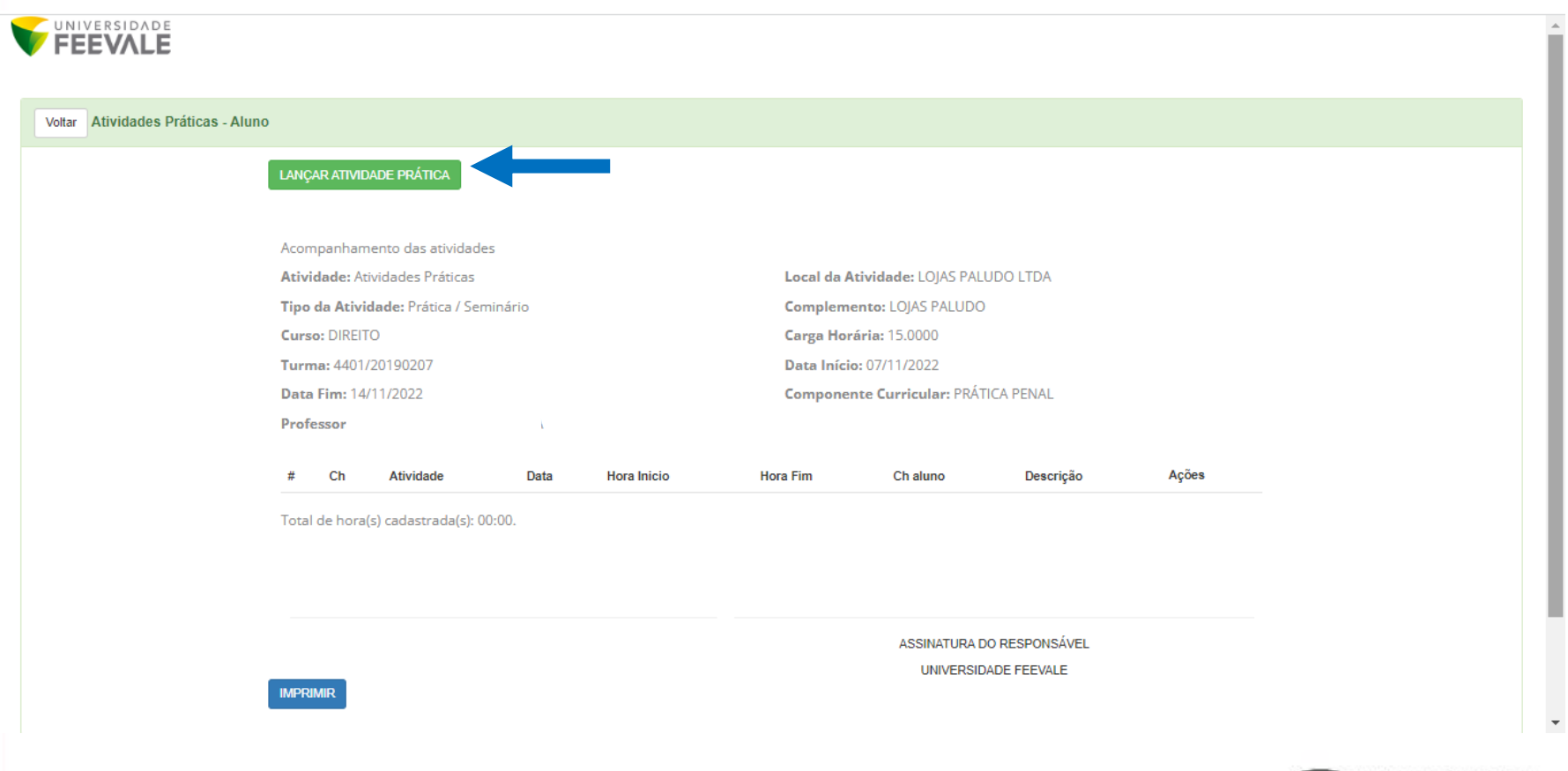

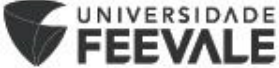

#### Para cadastrar a atividade, o aluno deverá preencher: DATA DA TEMÁTICA; HORÁRIO INÍCIO; HORÁRIO FIM; DESCRIÇÃO DA TEMÁTICA; E clicar em "Salvar":

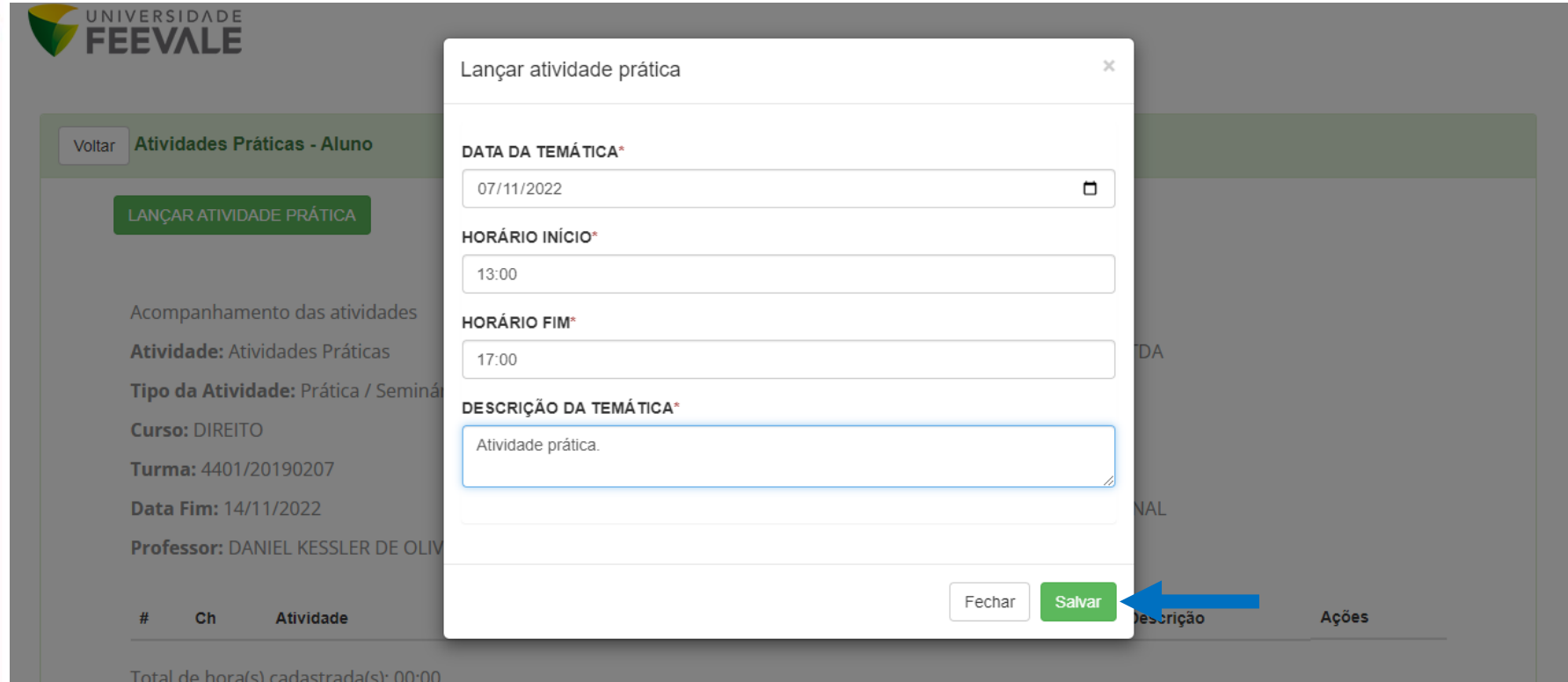

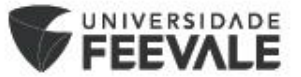

Após o cadastro das atividades, irão constar na tela as atividades cadastradas e o somatório das horas.

Após todas as atividades serem cadastradas, o aluno deverá realizar a impressão do documento clicando em "IMPRIMIR".

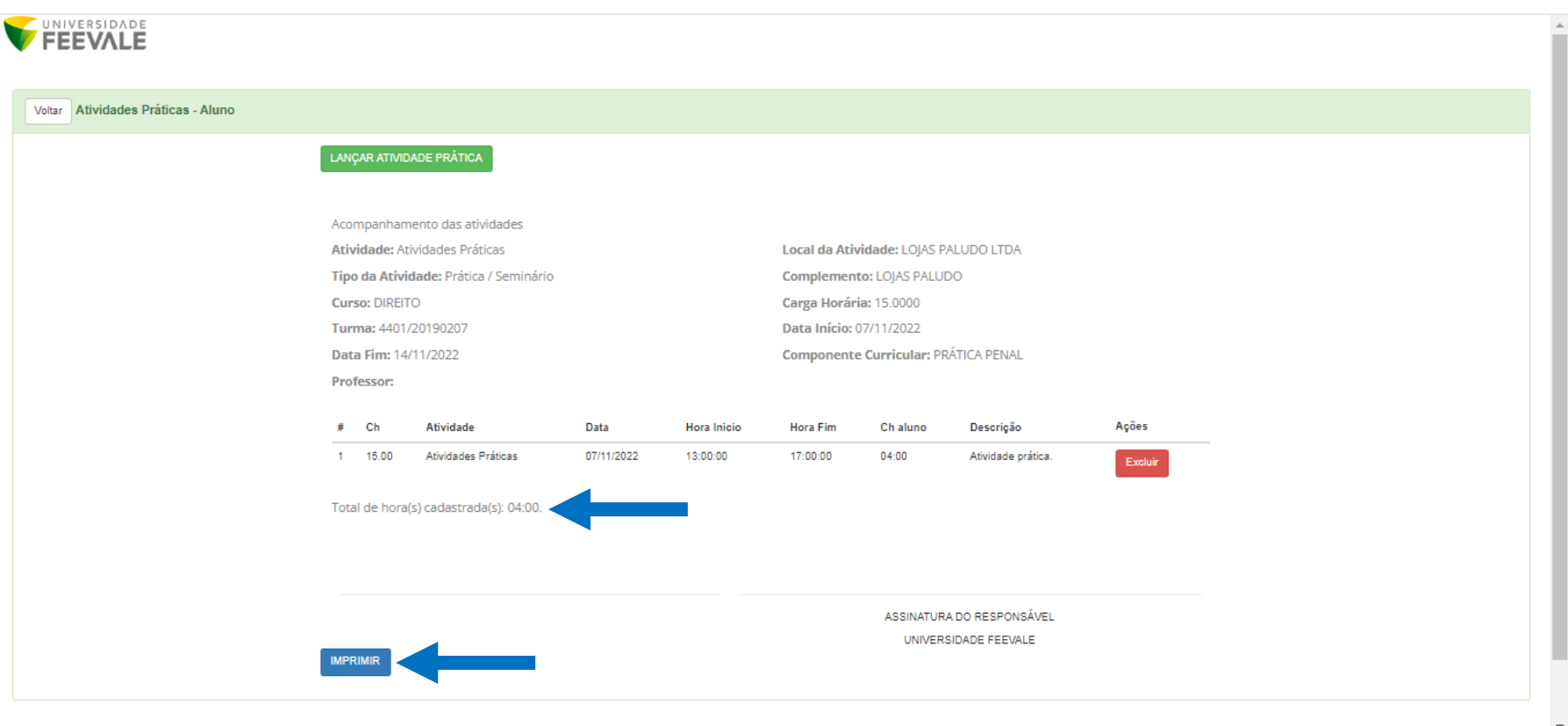

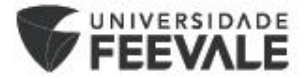

Ao abrir para impressão, o aluno deverá verificar se as informações estão corretas e imprimir o documento.

O documento, após impresso e assinado, deverá ser entregue/encaminhado para o professor responsável do componente curricular.

Wτ

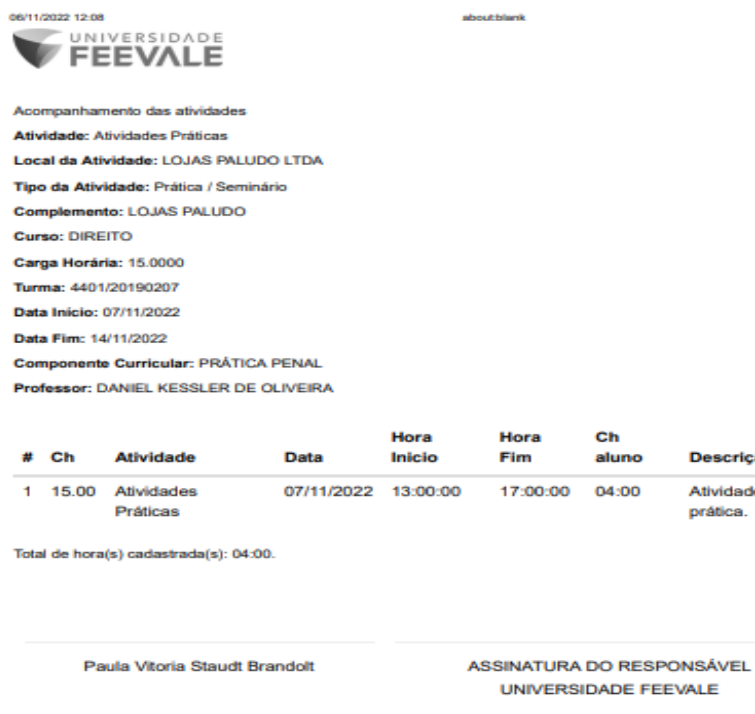

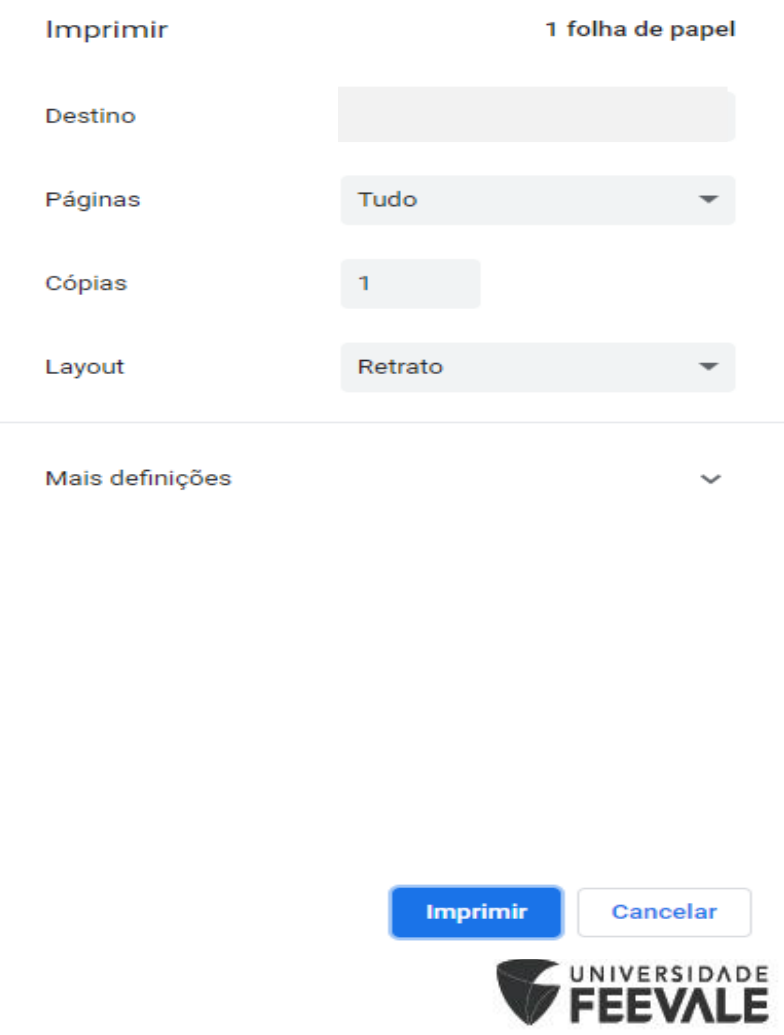

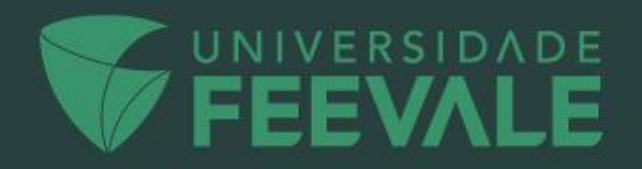